# **Data Protection in a Hyper-V Environment**

# PowerVault MD3000i and MD3000 Storage

# Arrays

www.dell.com/MD3000 www.dell.com/MD3000i

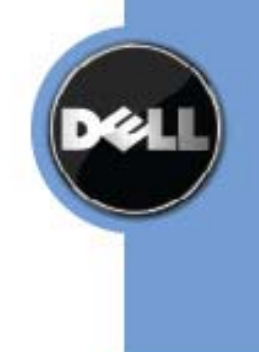

# **Table of Contents**

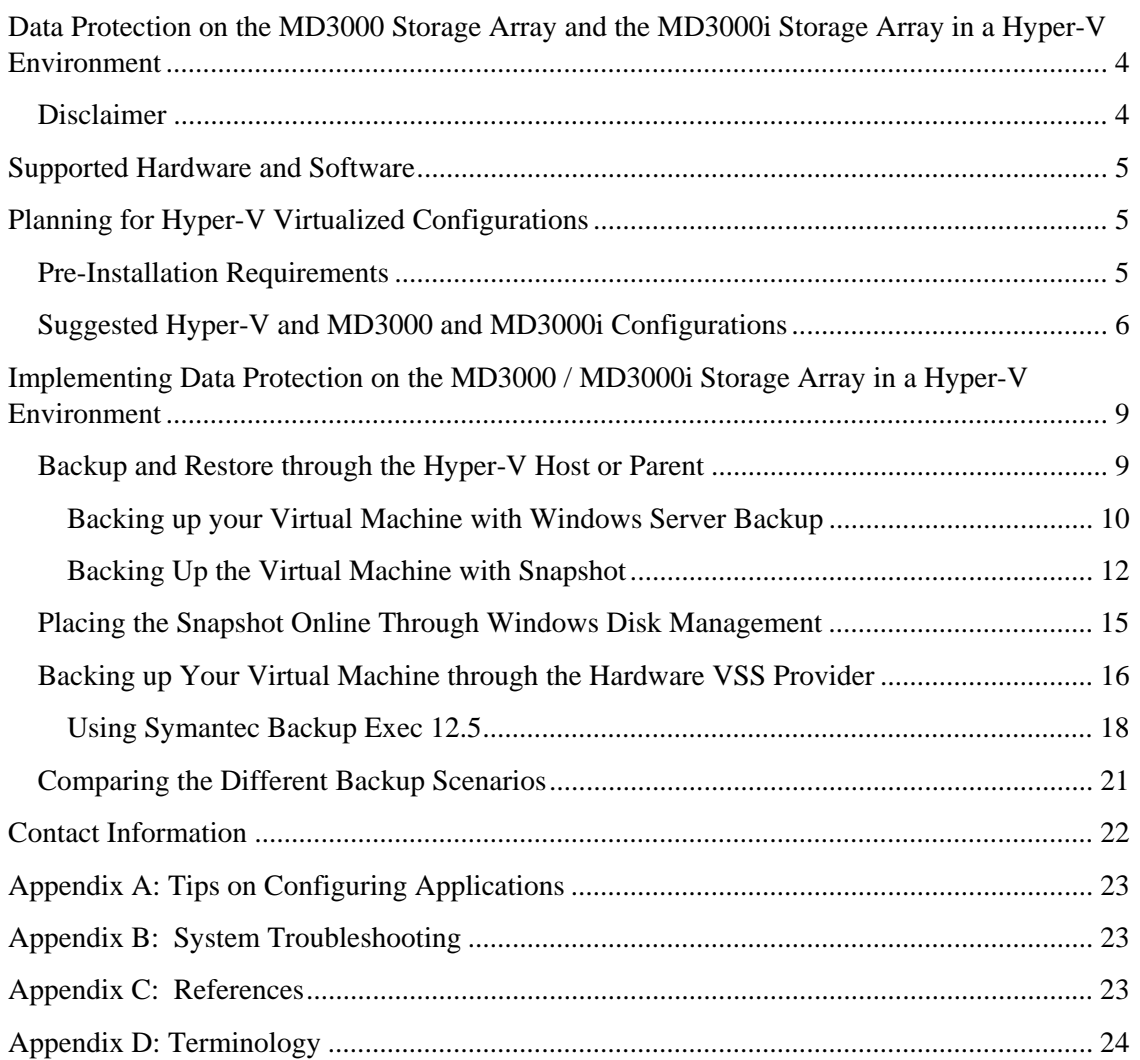

# **Table of Figures**

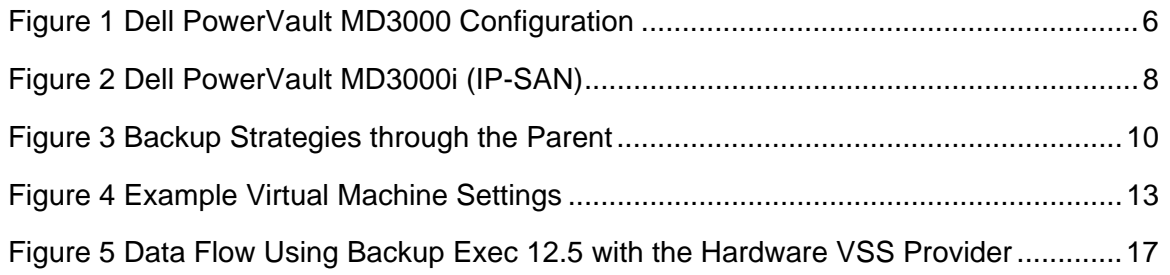

# **Data Protection on the MD3000 Storage Array and the MD3000i Storage Array in a Hyper-V Environment**

This document provides information about planning your backup and restore strategies using Microsoft Hyper-V technology and the Dell PowerVault MD3000 storage array or the MD3000i storage array.

Hyper-V provides the software infrastructure and management tools in Windows Server 2008 to create and manage a virtualized server computing environment. The configuration in this document uses Windows 2008 Server Release 2 with the following enhancements to Hyper-V:

- **Live Migration** A transparent move of virtual machines from one clusternode to another with no loss of virtual machine connectivity between nodes. Live Migration uses Clustered Shared Volumes (CSV).
- **Dynamic Virtual Machine Storage** Support for hot plug-in and hot removal of storage.
- **Enhanced Processor Support** Up to 32 physical cores.
- **Enhanced Networking Support** Support for jumbo frames on virtual machines (VMs).

For information about how to deploy Hyper-V, refer to *Implementing Hyper-V on the DELL PowerVault MD3000/MD3000i*. For information about Backup and Recovery options, refer to *Data Protection on the DELL PowerVault MD3000/MD3000i in a Hyper-V Environment*.

This document is intended to provide useful information for system administrators and IT planners or designers who are in the process of planning to use Hyper-V in their environment.

### **Disclaimer**

The steps in this document were performed on a test setup. There was no live data involved. This document implies no warranties. These instructions are not guaranteed to work in every situation. For the latest information about Dell IP San storage arrays, refer to the Dell storage array installation guides. Go to:

http://www.dell.com

# **Supported Hardware and Software**

Microsoft Hyper-V requires specific hardware. Refer to the Microsoft Windows Server catalog for Hyper-V to find out if your systems qualify.

http://go.microsoft.com/fwlink/?LinkId=111228

You also can check the DELL-supported hardware for Microsoft Hyper-V contained in the *Dell Solutions Overview Guide for Microsoft Hyper-V*.

http://support.dell.com/support/edocs/software/HyperV/en

If you need additional information, go to the following website.

http://www.dell.com/hyperv

Both the MD3000 and MD3000i storage arrays are supported with Microsoft Windows Server 2008 Release 2 running the Hyper-V role.

# **Planning for Hyper-V Virtualized Configurations**

Planning for Hyper-V virtualized configurations includes the following items:

- Making sure that pre-installation requirements are met
- Configuring the network adapter
- Deciding how to assign physical drives to virtual machines
- Deciding when to use pass-through physical disks or virtual hard drives (VHDs)
- Planning child partitions
- Deciding how to cluster

#### **Pre-Installation Requirements**

To install and use the Hyper-V role, make sure that you have the following processing features on your system:

• An x64-based processor

Hyper-V is not available for 32-bit systems or Itanium-based systems

The AMD utility for Hyper-V compatibility can be downloaded from the following website:

http://support.amd.com/us/Processor\_TechDownloads/AMD-V\_Hyper-V Compatibility Check Utility.zip

• Hardware-assisted virtualization

Processors with Intel Virtualization Technology (Intel VT)

AMD Virtualization Technology (AMD-V)

• Hardware-enforced data execution prevention (DEP) available and enabled

The Intel XD bit must be enabled (execution disable bit)

The AMD NX bit must be enabled (no execute bit)

Install the updates that you need. To receive a current list of all of the updates, go to:

http://technet.microsoft.com/en-us/library/dd430893.aspx

### **Suggested Hyper-V and MD3000 and MD3000i Configurations**

Error! Not a valid bookmark self-reference.1 demonstrates how a Microsoft Hyper-V environment can be configured with a MD3000.

**Figure 1 DELL PowerVault MD3000 Configuration** 

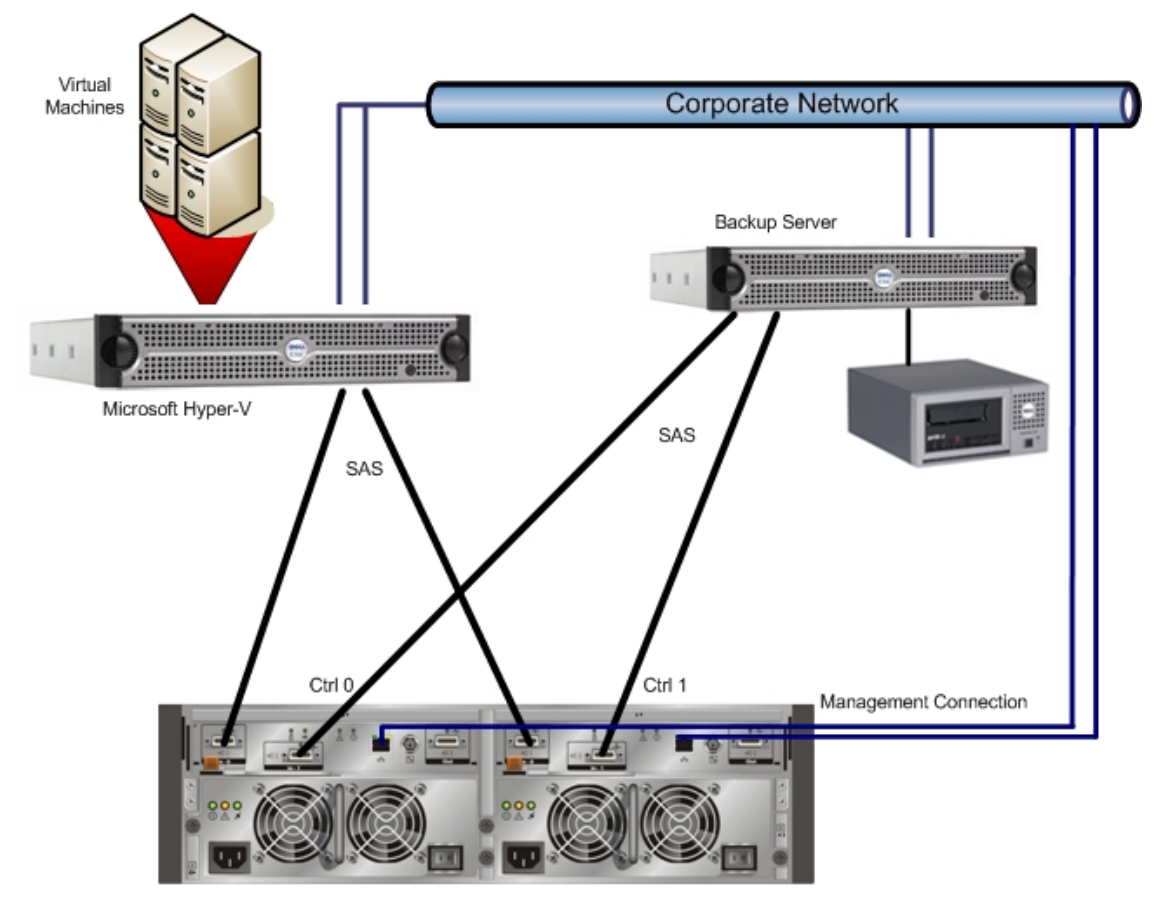

MD3000

Redundancy is established by installing separate data paths between the host and the storage array, in which each path is to different RAID controller modules. Redundancy protects the host from losing access to data in the event of path failure, because both RAID controllers can access all the disks in the storage array. Figure 1 shows redundant, high-availability cabling configuration for two hosts. This is best practice for Microsoft Hyper-V installations.

**Note:** It is best to install two dual-ported HBAs and use a port from each one to improve availability. With this configuration either a cable or a SAS HBA can fail and the access to the data is still guaranteed.

For more information about the MD3000 storage array, go to:

http://www.dell.com/content/products/productdetails.aspx/pvaul\_md3000?c=us&c s=555&l=en&s=biz&dgc=IR&cid=14054&lid=407200

You can cable your MD3000 to up to four hosts. The configuration that you choose depends on the number of hosts you have, whether you are connecting to a host or a cluster node, and the level of data redundancy that you need.

Error! Not a valid bookmark self-reference.1 demonstrates how a Microsoft Hyper-V environment can be configured with a MD3000.

**Figure 1**2 demonstrates how a Microsoft Hyper-V environment can be configured with a MD3000i.

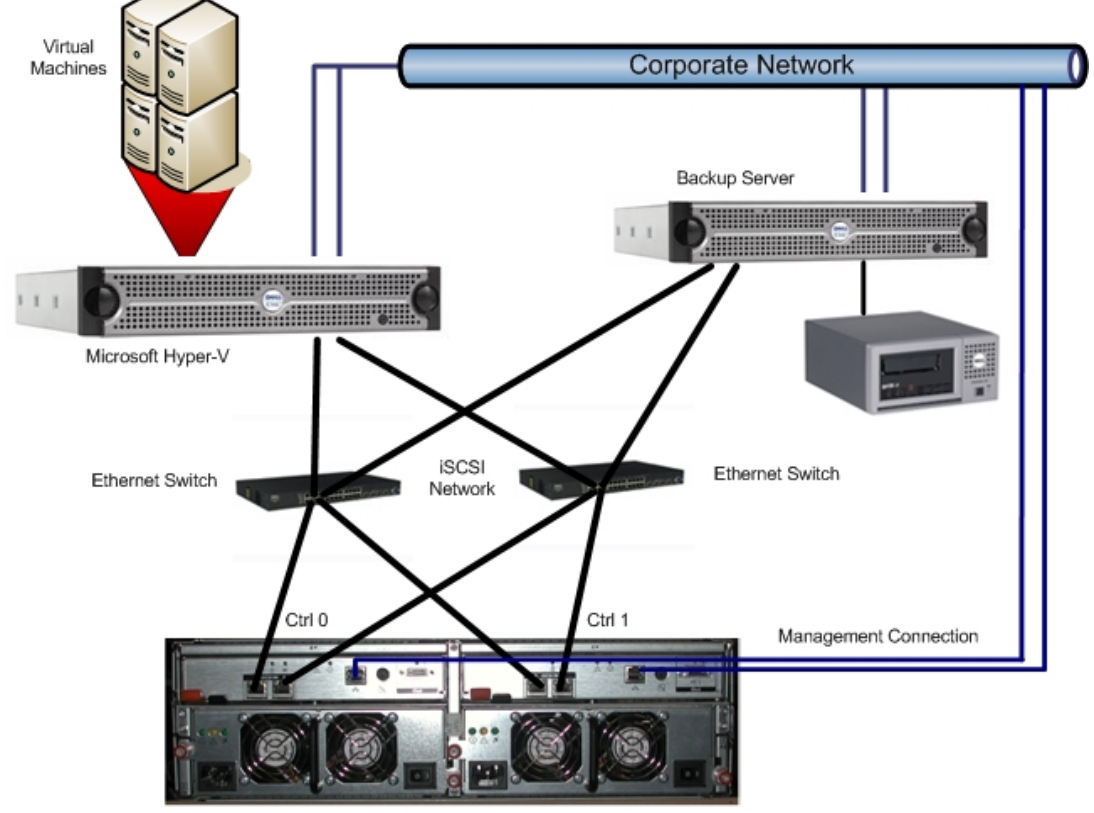

**Figure 2 DELL PowerVault MD3000i (IP-SAN)** 

MD3000i

For the iSCSI-based MD3000i storage array, you must have two NICs for I/O communication to occur between the storage array and each server. It is best practice to set up the management ports (Out-of-Band) for managing the MD3000i as they will be required for the initial configuration. For best performance when planning the network connection to the MD3000i storage array, make sure that the cabling looks similar to **Error! Reference source not found.**.

For more information about how to plan for an IP-SAN Network with the MD3000i storage array, refer to the *IP-SAN-Best-Practices*.

http://www.dell.com/downloads/global/solutions/public/white\_papers/IP-SAN-BestPractice-WP.pdf

For more information about the MD3000i storage array, download one of the sources listed on the following webpage.

http://www.dell.com/content/products/productdetails.aspx/pvaul\_md3000i?c=us& cs=555&l=en&s=biz&dgc=IR&cid=14054&lid=407200

# **Implementing Data Protection on the MD3000 / MD3000i Storage Array in a Hyper-V Environment**

You can implement a backup and restore strategy several ways in the Microsoft Hyper-V environment using the DELL PowerVault MD3000 / MD3000i storage array. This section describes different options using some standard backup software products and storage array-based features like Snapshot and Virtual Disk Copy.

### **Backup and Restore through the Hyper-V Host or Parent**

You must consider several items before implementing the backup strategy for your Hyper-V environment when you plan to provide back up through the parent. For example, you can only backup VHD devices while using Microsoft Volume Shadow Copy Services (VSS) through the parent. Pass-through devices can be backed up through the child (virtual machine) or by using the Snapshot feature. However, if you want to use the Snapshot feature, you must pause the virtual machine to make sure that the Snapshot is consistent for the Snapshot creation. Figure 3 shows several ways you can backup your system.

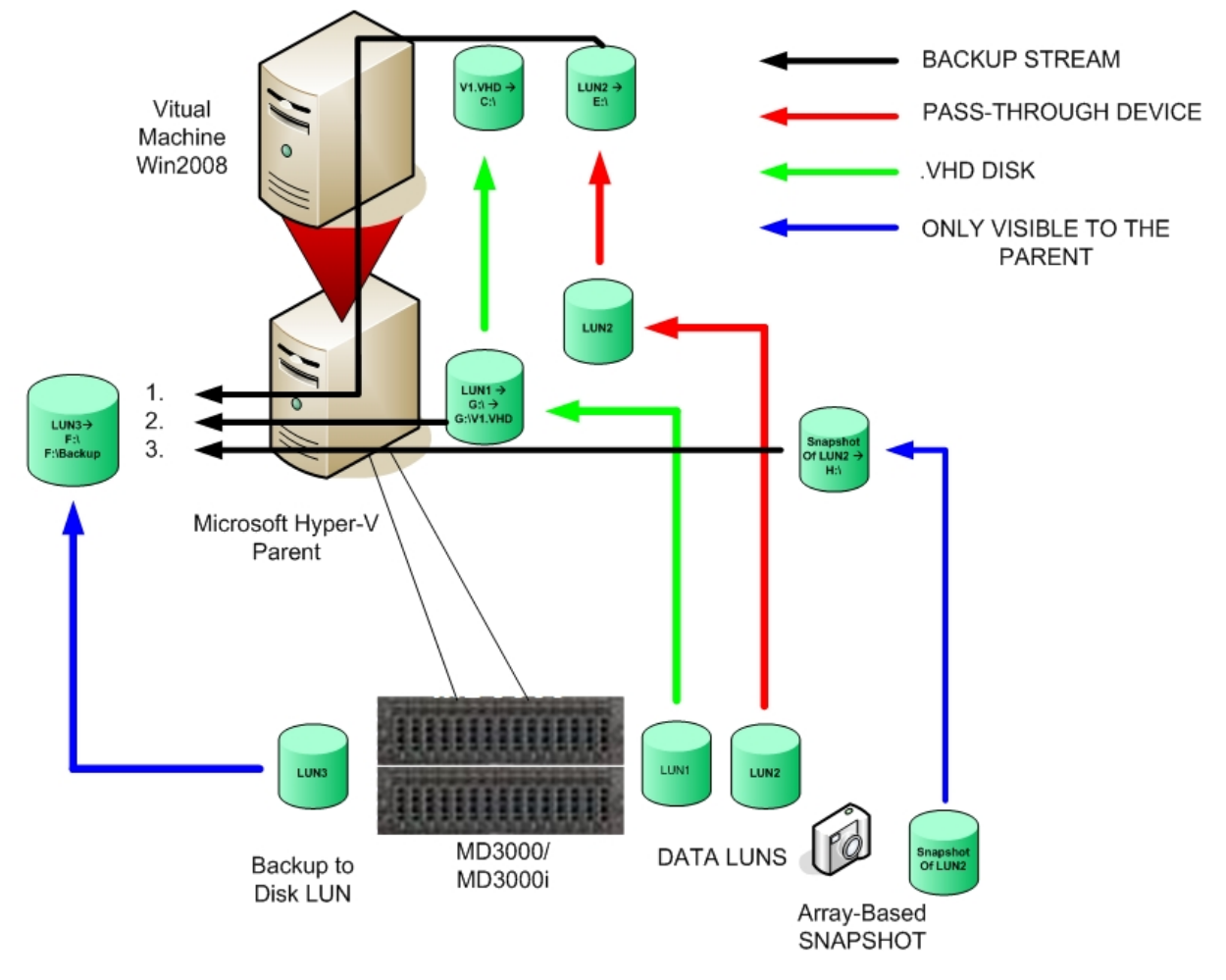

#### **Figure 3 Backup Strategies through the Parent**

1. Backup of a passthrough device through the child partition

2. Backup of a VHD File through the parent Server

3. Backup of a Array-Based Snapshot through the parent Server

#### **Backing up your Virtual Machine with Windows Server Backup**

If the VM uses only VHD devices, you can easily backup the VHD devices with Windows Server backup. Windows Server backup lets you make consistent backups using the internal Microsoft feature. To perform the backup, make sure that the Windows Server backup feature is installed. You can install this feature by using the Feature option in the Server Manager.

Click **Add Feature** to run a wizard that will install the selected features.

**Note** In this section, an example is referenced that was developed during testing. Whenever the words "In the example" appear, the text following those words refers to the test example.

You can now configure Windows Server backup to backup your VM. For fastest restore performance, you can create a backup virtual disk on the MD3000 /MD3000i storage array. For best price per capacity, you can use SATA or nearline SAS hard drives. Because of the increase in command queuing, the nearline SAS hard drives have a higher write performance than SATA drives. For best performance, use near-line SAS drives for backup to disk devices. Both types of disks are available in the same high capacities. In this example, a backup virtual disk was created on the MD3000 / MD3000i storage array and connected to the parent as drive F:\.

The next steps show you how to back up a virtual machine using only VHD devices. You should also back up the VM configuration. In the example, the VM configuration and the VHD file reside on the same disk, so the complete disk must be backed up.

- 1. Start the Windows Server Backup.
- 2. Select the Backup policy that you want to run. You can either run it once or schedule it.

The Backup Wizard guides you through the process for a backup.

| Page                                  | <b>Action</b> |                                                                                                    |
|---------------------------------------|---------------|----------------------------------------------------------------------------------------------------|
| <b>Backup</b><br><b>Options</b>       | 1.<br>2.      | Select the type of backup that you want to perform.<br>You can select either Scheduled backup options<br>or Different options. In the example, Different<br>options was selected.<br>Click Next.                                                                                          |
| <b>Select Backup</b><br>Configuration | 3.            | Select the type of configuration you want. You can<br>select either Full server or Custom. Select<br><b>Custom</b> if you only want to back up the virtual<br>machine.                                                                                                    |
|                                       | 4.            | Click Next                                                                                                    |
| <b>Specify Items</b><br>for Backup    | 6.            | 5. Click Add Items.<br>Select the drive where the VM is stored. If you<br>assigned more than one VHD to your virtual<br>machine, make sure that those VHDs are also<br>selected. This action makes sure that the VHD File<br>is backed up along with the VM configuration<br>information. |
|                                       | 7.            | Click OK.                                                                                                    |
|                                       | 8.            | <b>Click Next.</b>                                                                                                    |

**Table 1 Backup Wizard** 

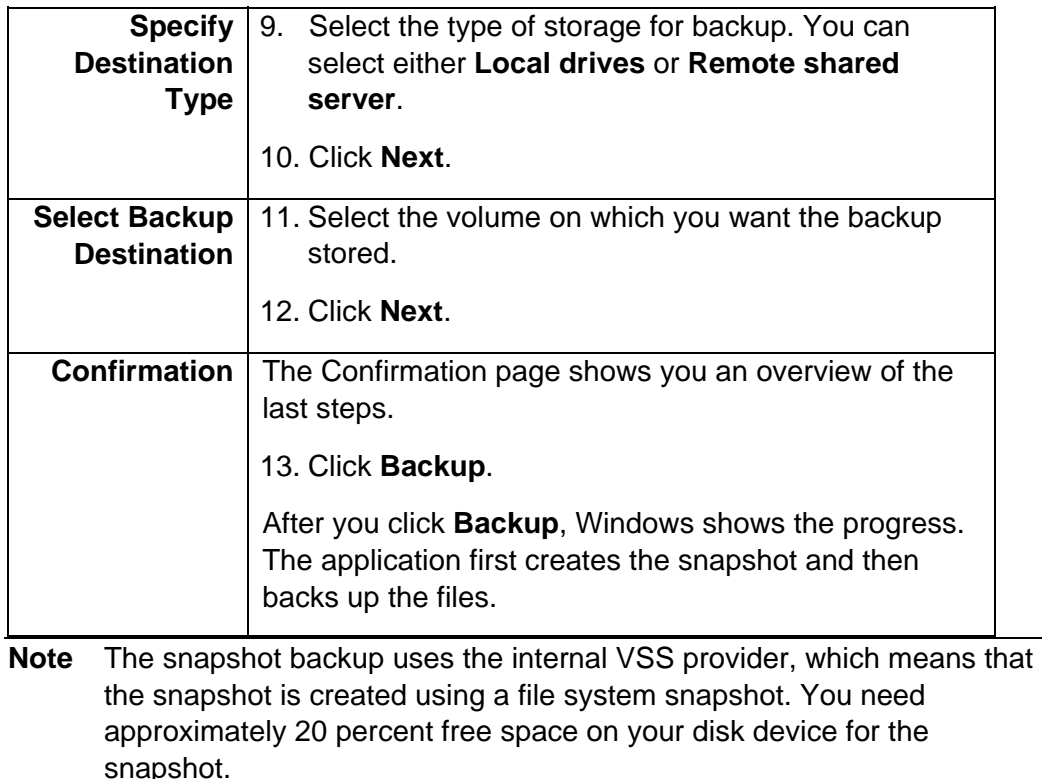

The backup is now in progress. To receive continuous protection, perform a scheduled backup.

#### **Backing Up the Virtual Machine with Snapshot**

You can use the built-in hardware-based Snapshot and Virtual Disk Copy feature to back up virtual machines. Using this feature lets you back up VHDs and passthrough devices of the virtual machine. The advantages of using Snapshot and Virtual Disk Copy are that the backup operation is independent from the server and you can mount those snapshots on a backup server to perform an off-host backup. However, you need approximately 20 percent free capacity on your MD3000 / MD3000i array to perform a Snapshot backup. To make sure that your data is valid, you must pause your VM during Snapshot creation. Later sections describe how to use the Microsoft VSS to back up VMs with the MD3000 / MD3000i Snapshot feature. The VSS feature lets you make consistent online snapshots without pausing your VM. But you need a third-party product to achieve this function, such as Symantec BackupExec 12.5 or Commvault Galaxy. If you do not want to use those products and if you are familiar with scripting, you also can script this feature by using the Microsoft VSS Software Development Kit (SDK) to create a comprehensive command line VSS feature set. You can download the SDK at:

http://www.microsoft.com/downloads/details.aspx?FamilyID=0B4F56E4-0CCC-4626-826A-ED2C4C95C871&displaylang=en

To start the backup, determine on which virtual disks the VM resides. In the example, the G:\ drive contains the boot image (as a VHD) and the virtual machine configuration. There is also a pass-through device mapped to this virtual machine.

#### **Figure 4 Example Virtual Machine Settings**

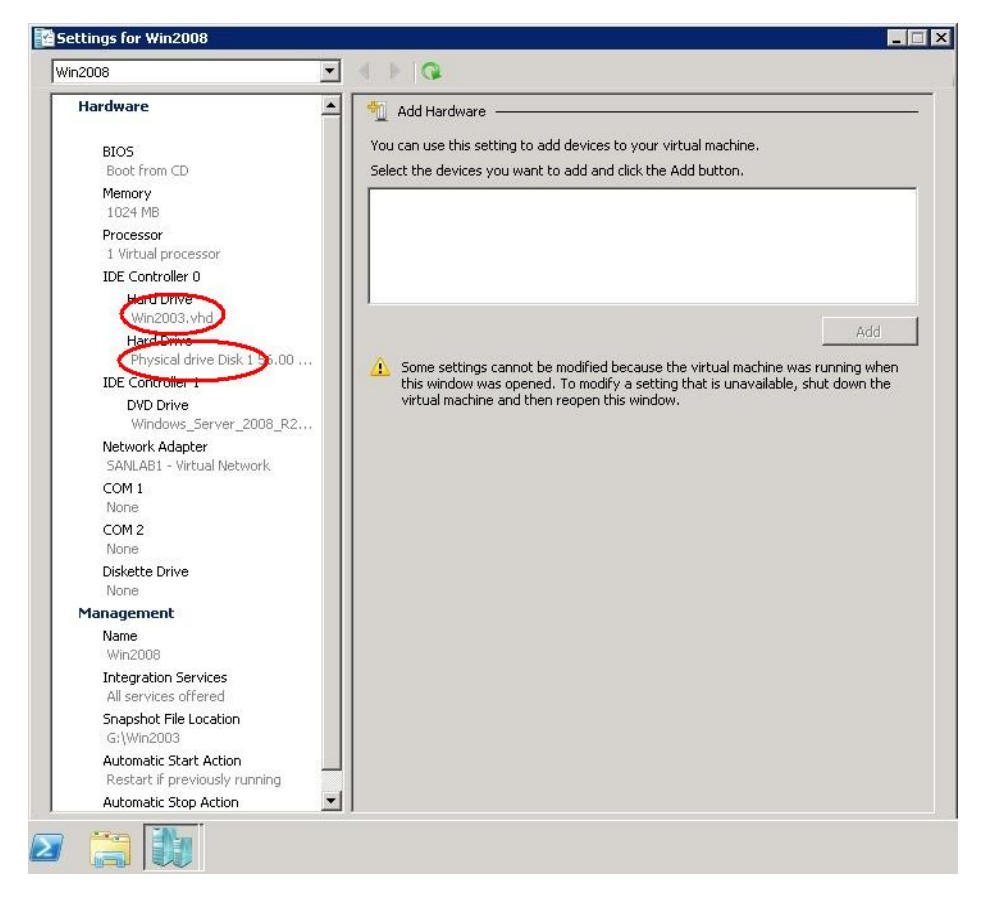

When you click the settings of the VM in the Hyper-V Manager, you can see the devices attached to this VM. In the example, the pass-through device is Physicaldrive 1.

A utility called SMdevices is installed with the DELL Modular Disk Storage Manager of the MD3000 / MD3000i storage array. SMdevices is located in the following directory.

C:\Program Files (x86)\Dell\MD Storage Manager\Utils

When you run SMdevices, you receive output similar to what is shown below.

C:\Program Files (x86)\Dell\MD Storage Manager\util>SMdevices.bat Dell Modular Disk Storage Manager Devices, Version 10.00.36.03 Built Mon Apr 21 12:38:50 CDT 2008 Copyright (C) 2006 - 2008 Dell Inc. All rights reserved. **\\.\PHYSICALDRIVE1** [Storage Array MD3000i, **Virtual Disk WIN2008\_DATA, LUN 0**, Virtual Disk ID <600a0b800036e4c70000168e4a3afe41>, Alternate Path (Controller-0): In Use] \\.\PHYSICALDRIVE4 [Storage Array MD3000i, Virtual Disk LIVEMIGRATE, LUN 3, Virtual Disk ID <600a0b800036e4c70000e2a64a0cd55c>, Preferred Path (Controller-0): In Use]

**\\.\PHYSICALDRIVE6** [Storage Array MD3000i, **Virtual Disk WIN2008, LUN 5,** Virtual Disk ID <600a0b800036e4c70000e2ba4a0ce7ac>, Preferred Path (Controller-0): In Use] \\.\PHYSICALDRIVE9 [Storage Array MD3000i, Virtual Disk QUORUM, LUN 8, Virtual Disk ID <600a0b800036e4cc0000444a4a0cecad>, Preferred Path (Controller-0): In Use] \\.\PHYSICALDRIVE11 [Storage Array MD3000i, Virtual Disk Backup, LUN 11, Virtual Disk ID <600a0b800036e4cc000064394a233920>, Preferred Path (Controller-0): In Use] \\.\PHYSICALDRIVE12 [Storage Array MD3000i, Virtual Disk WIN2008-1, LUN 10, Virtual Disk ID <600a0b800036e4cc000077584a3afada>, Preferred Path (Controller-0): In Use] \\.\SYMsmUTMLun0 [Storage Array MD3000i, Virtual Disk Access, LUN 31, Virtual Disk ID <600a0b800036e4c70000158449d02c7a>]

C:\Program Files (x86)\Dell\MD Storage Manager\util>

The devices shown in bold text are the example VMs on the MD3000 / MD3000i arrays. This means that for this example, snapshots of the Virtual Disk WIN2008 DATA and WIN2008 are needed.

- 1. Open the Hyper-V Manager and click **Pause**.
- 2. Open the Dell Modular Disk Storage Manager (MDSM).
- 3. Select the **Configure** tab.
- 4. Click **Create Snapshot Virtual Disks**. You must create one Snapshot Virtual Disk at a time.
- 5. Select the disk and click **Next**.
- 6. Select a path. You can select either **Simple** (recommended) or **Advanced**. For this example, **Simple** was selected.

If you want to configure the space on which the Snapshot will reside, you can select the **Advanced** option. This option lets you determine how much space you can reserve for the Snapshot operation.

- 7. Click **Next**.
- 8. Enter the name for the snapshot virtual disk and the name of the repository virtual disk.
- 9. Click **Next**.
- 10. Select if you want to map the snapshot virtual disk to the host now or later.

You can either mount it on the same server or move the Snapshot to a dedicated Backup Server.

11. Click **Finish**.

A confirmation appears telling you that the snapshot was created.

The application asks you if you want to create another snapshot. In the example, another snapshot was created for virtual disk WIN2008\_DATA.

12. Resume your VM by clicking **Resume** in the Hyper-V Manager.

The snapshot is now visible to the server.

#### **Note** If you use a non-Windows OS for a virtual machine, make sure that the server to which you map the snapshots is capable of reading the file system.

13. Use the SMdevices utility to see which physical drives contain the snapshots.

C:\Program Files (x86)\Dell\MD Storage Manager\util>SMdevices.bat Dell Modular Disk Storage Manager Devices, Version 10.00.36.03 Built Mon Apr 21 12:38:50 CDT 2008 Copyright (C) 2006 - 2008 Dell Inc. All rights reserved. \\.\PHYSICALDRIVE1 [Storage Array MD3000i, Virtual Disk WIN2008\_DATA, LUN 0, Virtual Disk ID <600a0b800036e4c70000168e4a3afe41>, Preferred Path (Controller-0): In Use] **\\.\PHYSICALDRIVE2** [Storage Array MD3000i, Virtual Disk **WIN2008-1**, LUN 1, Virtual Disk ID <600a0b800036e4cc0000775d4a3f03d4>, Preferred Path (Controller-0): In Use] **\\.\PHYSICALDRIVE3** [Storage Array MD3000i, Virtual Disk **WIN2008\_DATA-1**, LUN 2, Virtual Disk ID <600a0b800036e4cc000077624a3f03f5>, Preferred Path (Controller-0): In Use] \\.\PHYSICALDRIVE4 [Storage Array MD3000i, Virtual Disk LIVEMIGRATE, LUN 3, Virtual Disk ID <600a0b800036e4c70000e2a64a0cd55c>, Preferred Path (Controller-0): In Use] \\.\PHYSICALDRIVE6 [Storage Array MD3000i, Virtual Disk WIN2008, LUN 5, Virtual Disk ID <600a0b800036e4c70000e2ba4a0ce7ac>, Preferred Path (Controller-0): InUse] \\.\PHYSICALDRIVE9 [Storage Array MD3000i, Virtual Disk QUORUM, LUN 8, Virtual Disk ID <600a0b800036e4cc0000444a4a0cecad>, Preferred Path (Controller-0): In Use] \\.\PHYSICALDRIVE11 [Storage Array MD3000i, Virtual Disk Backup, LUN 11, Virtual Disk ID <600a0b800036e4cc000064394a233920>, Preferred Path (Controller-0): In Use] \\.\SYMsmUTMLun0 [Storage Array MD3000i, Virtual Disk Access, LUN 31, Virtual Disk ID <600a0b800036e4c70000158449d02c7a>]

C:\Program Files (x86)\Dell\MD Storage Manager\util>

In this example, the snapshots are marked in bold text.

## **Placing the Snapshot Online Through Windows Disk Management**

- 1. Open the Windows Computer Management and select **Disk Management**.
- 2. Right-click the disks shown in SMdevices. In the example, they are Disk2 and Disk3.
- 3. Select **Online**.

In the example, the VM is a Windows server, so you can see the name and content of the pass-through device. The Snapshot virtual disks are now Drive Letters  $F \setminus$  and  $H \setminus$ 

Use Windows Server Backup to back up the disks or copy the data manually to a given destination.

**Note** Snapshots are virtual, which means that the Snapshot Repository that was created during the Snapshot creation process contains only changes that occurred since the last time you created a snapshot. If you need a full physical copy, do not map the snapshots to the server. Instead, create a Virtual Disk Copy of the Snapshot with the MDSM and map the Virtual Disk Copy to the server. For information about how to create volume copies, refer to the *MDSM User Guide*.

If you want to do recurring backups with this method, the best way to perform this action is to write a script. For information about how to script the MDSM Snapshot feature, refer to the *MDSM CLI Guide*. The following example shows how to create a Snapshot using the SMcli. The SMcli is usually located in C:\Program Files (x86)\DELL\MD Storage Manager\client.

```
C:\Program Files (x86)\Dell\MD Storage Manager\client>smcli -n MD3000i -c "create 
SnapshotVirtualDisk sourceVirtualDisk = WIN2008;"
```

```
Performing syntax check... 
Syntax check complete. 
Executing script... 
Script execution complete. 
SMcli completed successfully.
```
C:\Program Files (x86)\Dell\MD Storage Manager\client>

You can perform Windows Hyper-V scripting with the WMI Interface from Microsoft. For more information about how to script Hyper-V, refer to the *Windows Server 2008 Hyper-V Scripting* document.

http://edge.technet.com/Media/Feature-of-the-Week-Windows-Server-2008- Hyper-V-Scripting/

### **Backing up Your Virtual Machine through the Hardware VSS Provider**

Multiple methods exist to back up and recover VMs with Symantec's Backup Exec. You can choose the traditional network-based backup by installing the necessary server agents for various operating systems. You can back up using the Open File Agent or the applicable Application Agents over the network. However, this method needs sufficient network bandwidth and might impact the applications running on the virtual machines.

A more convenient way to backup virtual machines with Backup Exec 12.5 is to use the Microsoft VSS Service with the MD3000 / MD3000i storage array VSS hardware provider that is included on the MD3000 / MD3000i resource CD. This method lets you create hardware-based snapshots on the MD3000 / MD3000i storage array and map them automatically to your dedicated backup server without performing any scripting. This method does not use any network bandwidth and does not create much load on the virtual machine. This method does not affect the performance of the virtual machine. This section describes how to use the VSS-based backup with Symantec's Backup Exec 12.5. However,

this software does not support VSS hardware-based backup of pass-through devices. Pass-through devices must be backed up through the VM's file system VSS service from Microsoft over the network. If you have installed the Microsoft Software iSCSI Initiator in your virtual machine and you are using an MD3000i storage array, you can use the hardware-based VSS provider to backup data disks on virtual machines. The procedure is the same as described in this section, except that you select the server name of the virtual machine for the backup (not the host). The Advanced Open File Option (AOFO) agent must be installed on the virtual machine.

Figure 5 shows the data flow while using Backup Exec 12.5 with the Hardware VSS Provider.

**Figure 5 Data Flow Using Backup Exec 12.5 with the Hardware VSS Provider** 

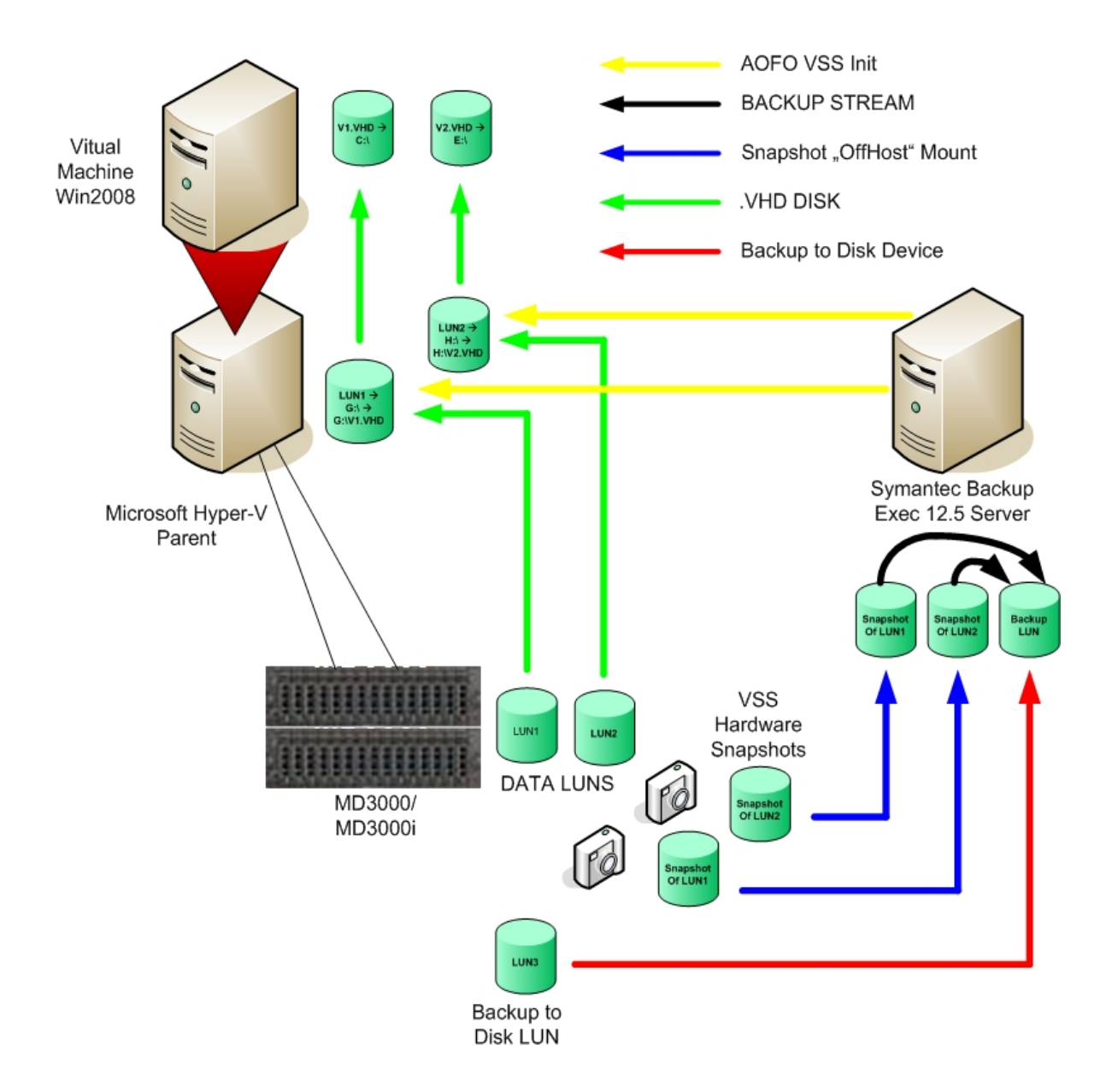

#### **Using Symantec Backup Exec 12.5**

Install Symantec's Backup Exec 12.5 suite on your backup server. Make sure that all of the latest service packs and hot fixes from Microsoft and Symantec are applied. It is best to use Symantec's live update as well as Microsoft Update to get all of the necessary updates.

Install the Dell MDSM VSS Provider from the MD3000 / MD3000i storage array resource CD. After the VSS Provider is installed, configure the Snapshot options for the MD3000 / MD3000i storage array. To configure Snapshot options, go to the following directory using the command interface.

```
C:\Program Files (x86)\Dell\SMprovider\provider>
```
To configure the Snapshot options, Run SmRegTool.exe. The VDS/VSS Configuration Tool application starts.

1. Enter the name of the MD3000 / MD3000i storage array.

This name must match the name of the storage array shown in the MDSM.

- 2. Click **Retrieve**.
- 3. The system asks you if you want to configure for this storage array. Click **Yes**.
- 4. If you entered a password in the MDSM, you must enter the password in the Password field.
- 5. Select **Enable monitoring for this storage array**.
- 6. Select **Allow unregistered initiators when masking volumes**.

This option makes sure that the server receives the necessary mapped virtual disks even if you have not created the server in the MDSM.

- 7. Select the RAID level.
- 8. Enter the percentage of base volume. The recommended size for the snapshot is 20 percent.
- 9. For best performance, select **Prefer unconfigured capacity**. However, you can also choose **Prefer unconfigured capacity (create new volume group)** or **Prefer free capacity in the same volume group** if not enough unassigned drives are available.
- 10. Click **Save**.

Before you schedule your backup, make sure that the BackupExec is installed on all of the Hyper-V parent servers. You can use Backup Exec's Remote Agent install this option.

- 1. In the Source Selections window, open the appropriate server that you want to back up.
- 2. Expand the Microsoft Hyper-V section and select the virtual machines you want to back up.
- 3. If your Hyper-V server is different than the backup server, open the Windows Systems in the Favorite Resources section and select the appropriate virtual machines.
- 4. Select **Advanced Open File**.
- 5. Select **Use Advanced Open File**.
- 6. Select the Microsoft Volume Shadow Copy Service.

You can leave the option on Automatic.

Microsoft Windows selects the Provider in the following order:

- Hardware
- Software
- **Internal**
- 7. For best performance while backing up, select **Advanced Disk-based Backup**.
- 8. Select **Use offhost backup to move backup processing from remote computer to media server**.

By using this option, you can make sure that the created snapshots on the MD3000 / MD3000i storage array are mapped to the backup server instead of being mapped to the Hyper-V server.

9. Change the schedule in the Schedule option according to your needs.

The backup is now configured and ready to run. The backup automatically creates hardware-based Snapshots and backs them up to the selected backup devices. However, if you are using the offhost backup method, you must specify a backup-to-disk folder. If you want to back up to tape, you must create another backup job that will back up the backup-to-disk-folder onto the specified tape devices.

10. Click **Run Now**.

You can monitor the progress in the Job Monitor tab.

Another advantage of using a backup-to-disk-folder is that the restore of a virtual machine is quick, as this method removes the media mount time. This method also is fast on reading the inventory. For information about how to create this folder, refer to the *Symantec Backup Exec 12.5 User Guide*.

integrated backup.

You can use this option to back up one or more parent servers. This option cannot use hardwareassisted snapshots.

This option uses the parent server CPU cycles and or network bandwidth.

**Usage Scenario** 

**Backup Process** 

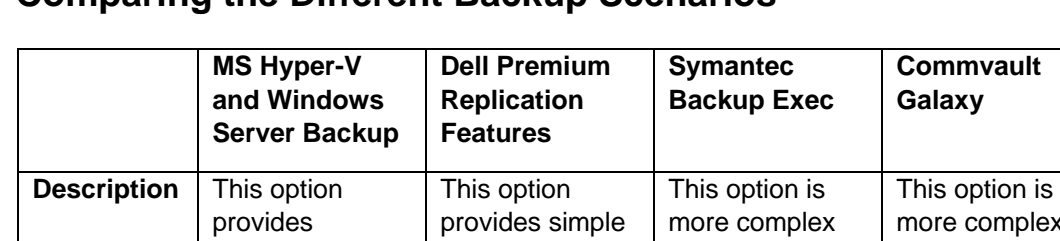

option

standalone or when using Backup Exec, or **Commvault** Galaxy with hardware-based snapshots.

This option does not use network bandwidth. This option provides fast backups. If used without backup software, you must pause VMs during Snapshot

creation.

snapshots.

You can use this option to back up VMs that are non-critical. You must pause the VM if using this

but provides better online protection.

This application provides more options than the

features options. You can use this option with the Hardware VSS Provider. You have the ability to back up applications with

standard **Windows** Backup or premium

selective modules.

This option does not use network bandwidth if it is used with a hardware-based Snapshot. This option provides fast backup. The VMs stay online during the Snapshot creation.

complex

but provides better online protection.

This application provides more options than the

features options. You can use this option with the Hardware VSS Provider. You have the ability to back up applications with

standard Windows Backup or premium

selective modules.

This option does not use network bandwidth if it is used with a hardware-based Snapshot. This option provides fast backup. The VMs stay online during the Snapshot creation.

#### **Comparing the Different Backup Scenarios**

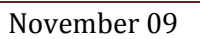

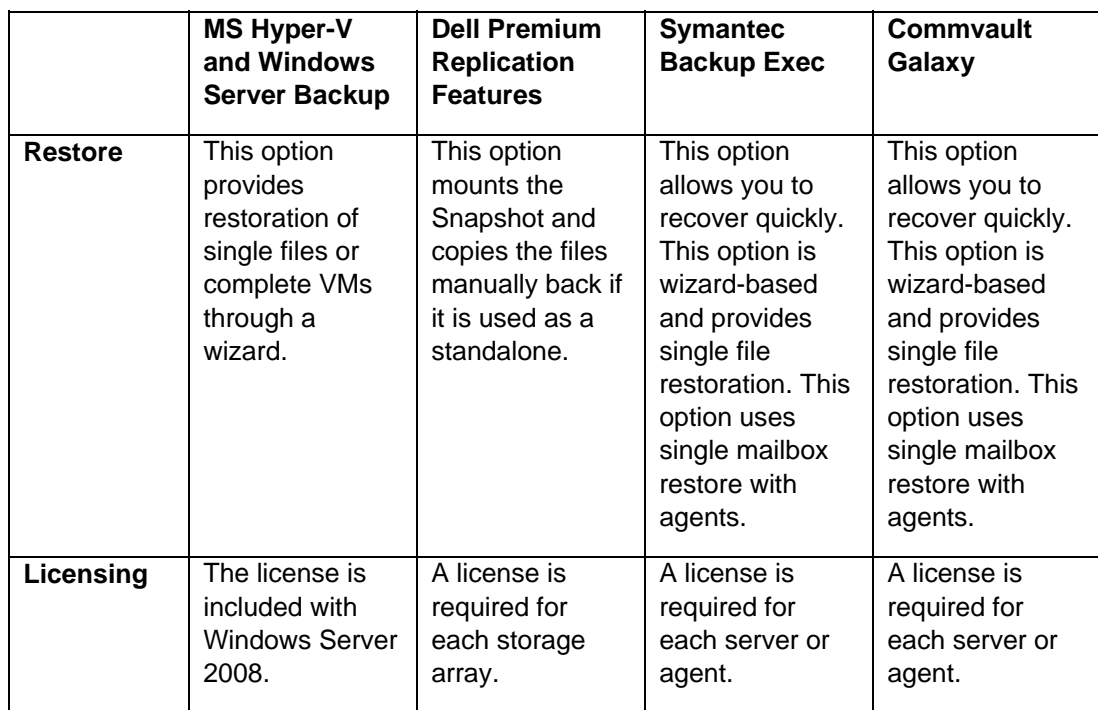

# **Contact Information**

Go to:

http://www.dell.com/

or call 1-800-WWW-DELL

# **Appendix A: Tips on Configuring Applications**

For information about how to configure Exchange 2007 in a Microsoft Hyper-V Environment, go to this website.

http://technet.microsoft.com/en-us/library/cc794548.aspx

For information about how to configure MS-SQL in a Microsoft Hyper-V Environment, go to this website.

http://download.microsoft.com/download/d/9/4/d948f981-926e-40fa-a026- 5bfcf076d9b9/SQL2008inHyperV2008.docx

# **Appendix B: System Troubleshooting**

For information about how to troubleshoot MD3000 storage arrays and MD3000i storage arrays, refer to the "Troubleshooting Problems" chapter of the *Dell™ PowerVault™ Modular Disk Storage Manager User's Guide*. Go to:

http://support.dell.com/support/edocs/systems/md3000/en/index.htm

# **Appendix C: References**

Cisco, undated. *Flooding Control*

http://www.cisco.com/univercd/cc/td/doc/product/lan/c2900xl/29\_35xu/olhelp/floo dctl.htm

Dell, undated. *Dell™ PowerVault™ Modular Disk Storage Manager CLI Guide*

http://support.dell.com/support/edocs/systems/md3000/en/index.htm.

Dell, 2007. *Manuals: Dell™PowerVault™MD3000*

http://support.dell.com/support/edocs/systems/md3000/en/index.htm

Dell, 2007. *PowerVault MD3000i SAN Array for Storage Consolidation*

http://www.dell.com/content/products/productdetails.aspx/pvaul\_md3000i?c=us& 1=en&s=bsd&cs=04

Dell, 2007. *Using iSCSI: Dell ™PowerVault™ Modular Disk Storage Manager User's Guide*

http://support.dell.com/support/edocs/systems/md3000/en/UG/HTML/iscsi.htm

Microsoft, 2007. *How to Align Exchange I/O with Storage Track Boundaries*

http://technet.microsoft.com/en-us/library/aa998219.aspx

Microsoft, 2007. *Planning Storage Configurations for Exchange 2007*

http://technet.microsoft.com/en-us/library/bb124518.aspx

Microsoft, 2008. *Microsoft Storage Technologies – iSCSI*

http://www.microsoft.com/windowsserver2003/technologies/storage/iscsi/default. mspx (FAQs and more information on Microsoft iSCSI)

Microsoft Download Center, 2007. *Microsoft iSNS Server 3.0*

http://www.microsoft.com/downloads/details.aspx?familyid=0dbc4af5-9410- 4080-a545-f90b45650e20&displaylang=en

Microsoft Exchange Team Blog, 2007. *Exchange 2007 Mailbox Server Role Storage Requirements Calculator*

http://msexchangeteam.com/archive/2007/01/15/432207.aspx

# **Appendix D: Terminology**

**Bandwidth** – The amount of data that the storage array can process over time. Bandwidth is measured in megabytes per second (MB/s).

**Initiator** – The system component that originates an input/output (I/O) command over an I/O bus or network. I/O adapters, network interface cards, and intelligent RAID controller module device I/O bus control application specific integrated circuits (ASICs) are typical initiators. A peripheral device is a target. (*The Dictionary of Storage Networking Terminology*)

**Latency** – The interval of time between submitting a request and receiving a response.

**MPIO (Multi Path I/O**) – In computer storage, an arrangement whereby more than one logical path exists between the central processing unit (CPU) in a computer system and its storage devices. This path is routed through the buses and bridge devices that connect the CPU and its storage devices. If one RAID controller module, port, or switch fails, the operating system can route I/O through the remaining RAID controller module so that work can continue.

**NIC (Network Interface Card)** – An adapter that connects an intelligent device to a network. The common terminology is a network interface card or an Ethernet NIC network.

**Node** – An addressable entity connected to an input/output (I/O) bus or network and used primarily to refer to computers, storage devices, and storage arrays.

The component of a node that connects to the bus or network is a port. (*The Dictionary of Storage Networking Terminology*).

**Pass-through Physical Disk** – An unformatted physical disk directly assigned to the virtual machine.

**Portal** – A service that links initiators and targets when their IP addresses are not known.

**Response time** – The interval of time between submitting a request and receiving a response.

**Session** – A group of iSCSI connections. As each connection is established, the session can negotiate its own unique parameters.

**Target** – The storage destination. In this document, the target is the MD3000i storage array.

**TCP/IP (Transmission Control Protocol/ Internet Protocol** – A suite of protocols that includes Transmission Control Protocol (TCP), Internet Protocol (IP), User Datagram Protocol (UDP), and Internet Control Message Protocol (ICMP). These protocols form the basic set of communication protocols used on the Internet. (*The Dictionary of Storage Networking Terminology*)

**Throughput** – The number of individual I/Os the storage array can process over time. Throughput is measured in I/Os per second (IOPS).